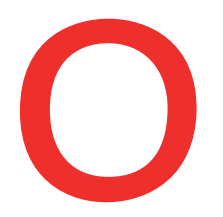

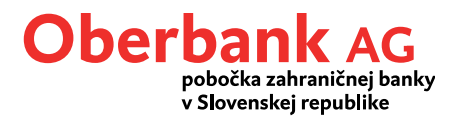

## **Nový platobný príkaz (aplikácia Oberbank Banking)**

V tomto návode Vám ukážeme, ako zrealizovať platobný príkaz v aplikácii Oberbank Banking.

Otvorte si aplikáciu Oberbank App na smartfóne a prihláste sa pomocou svojich prístupových údajov.

Na úvodnej stránke kliknite na symbol menu vľavo hore. Otvorí sa vám menu. Kliknite na položku **"Prevod"**, ako je znázornené na obrázku  $\left( 1\right)$ .

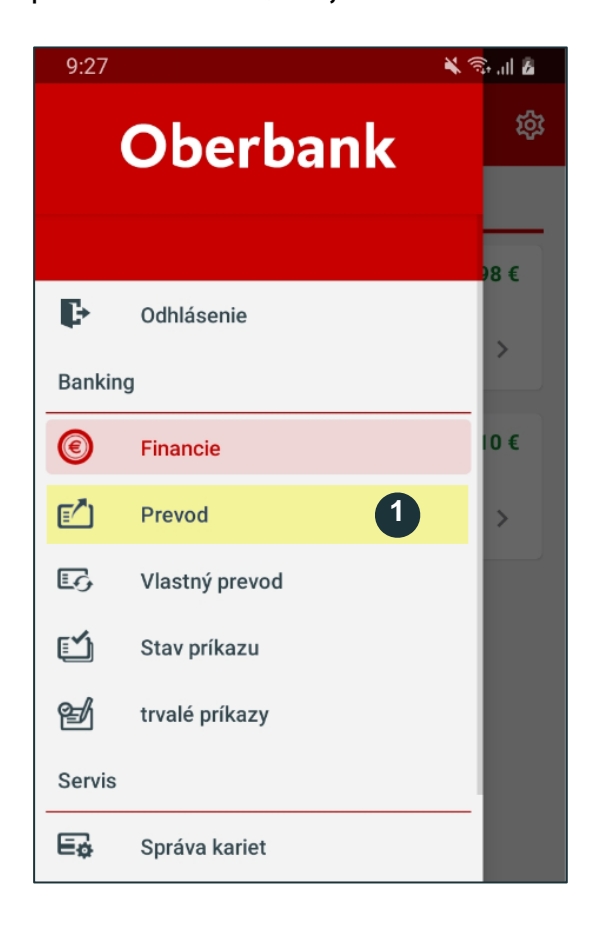

**1**

Pre zadanie nového platobného príkazu kliknite na **"Prevod"**.

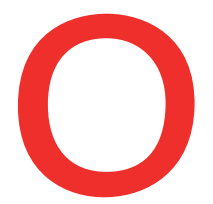

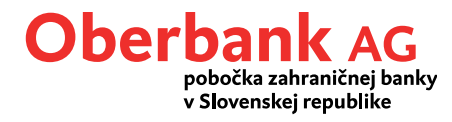

Nachádzate sa na stránke prevodného príkazu .

Vyberte si účet príkazcu a zadajte príjemcu a platobné údaje. Kliknite na "Ďalej".

 $\overline{\text{Tip:}}$  Môžete si vybrať predlohu  $\begin{pmatrix} 1 \end{pmatrix}$  alebo naskenovať QR kód  $\begin{pmatrix} 2 \end{pmatrix}$ . Aby ste si mohli vybrať predlohu, musíte mať predlohy vopred vytvorené v Klientskom portáli portáli.

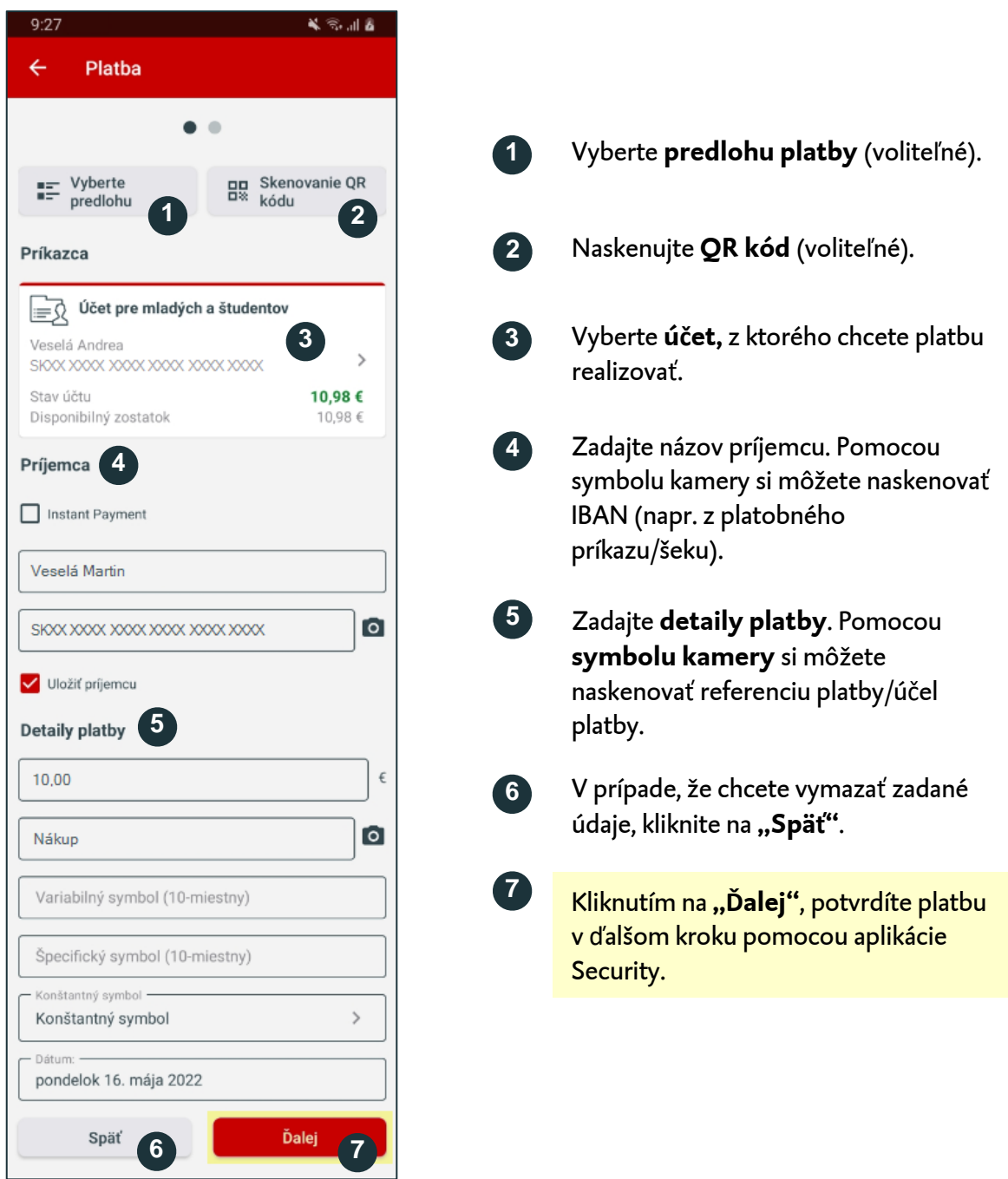

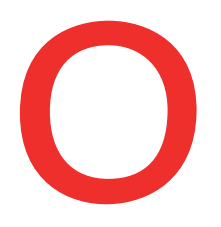

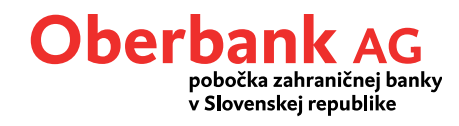

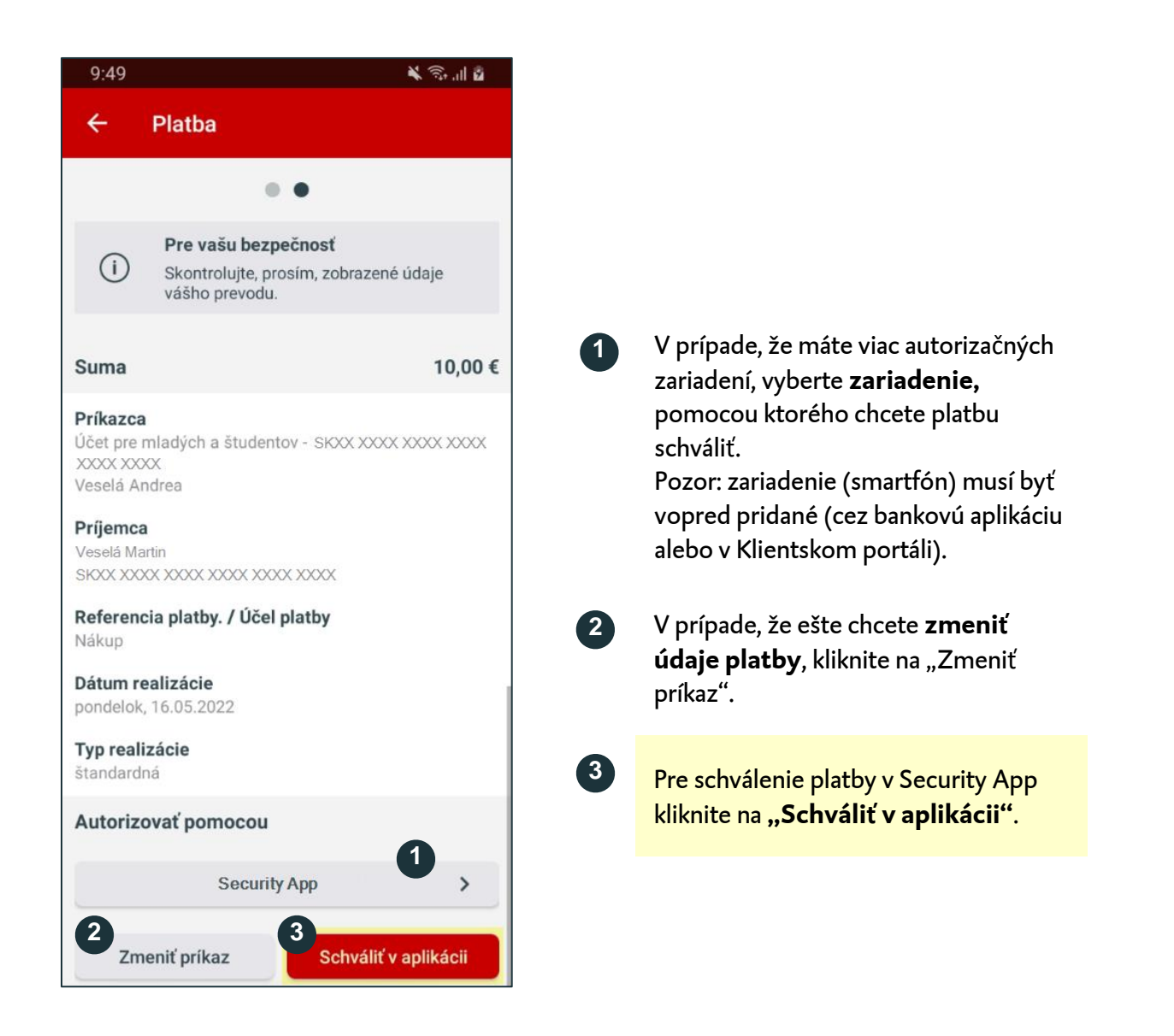

**1**

Následne obdržíte správu "Nový príkaz čaká na schválenie." Kliknite na ňu.

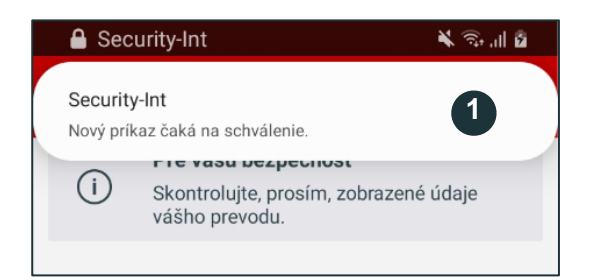

Na Vašom smartfóne sa v hornej časti zobrazí push-notifikácia. Kliknite na ňu, otvorí sa Vám aplikácia Security App.

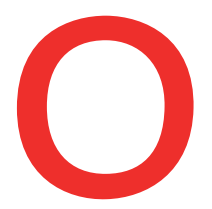

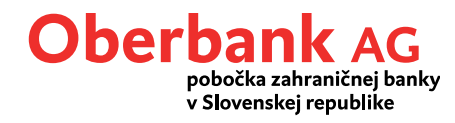

Po potvrdení bude transakcia automaticky zrealizovaná v aplikácii Oberbank Banking.

Teraz sa nachádzate na prehľade platby.

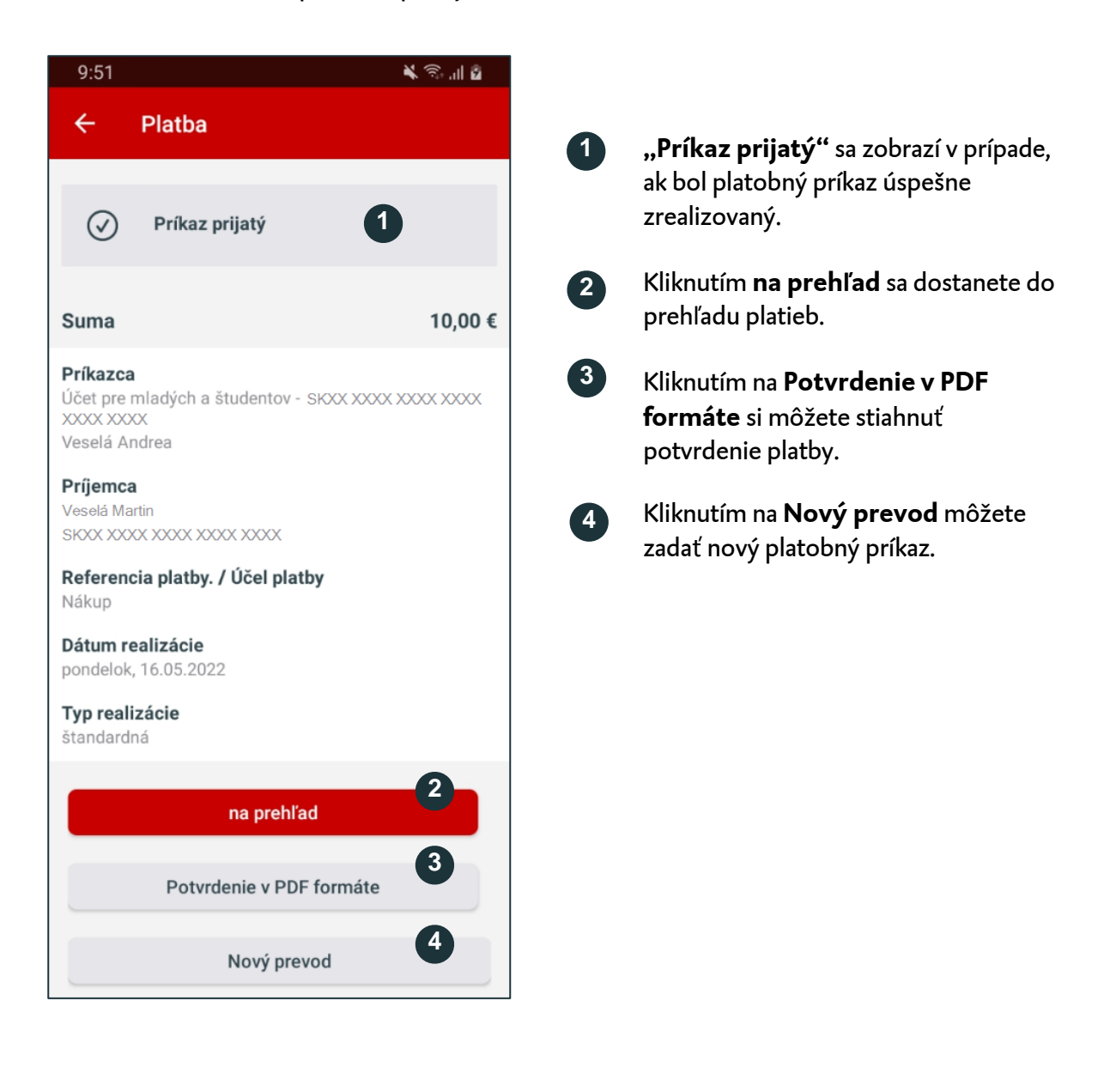